■2-11-4 請求繰り越し処理を行う

締日コードに該当する請求繰越処理を行います。

## 【ポイント】

締日コードは次のように表示されます

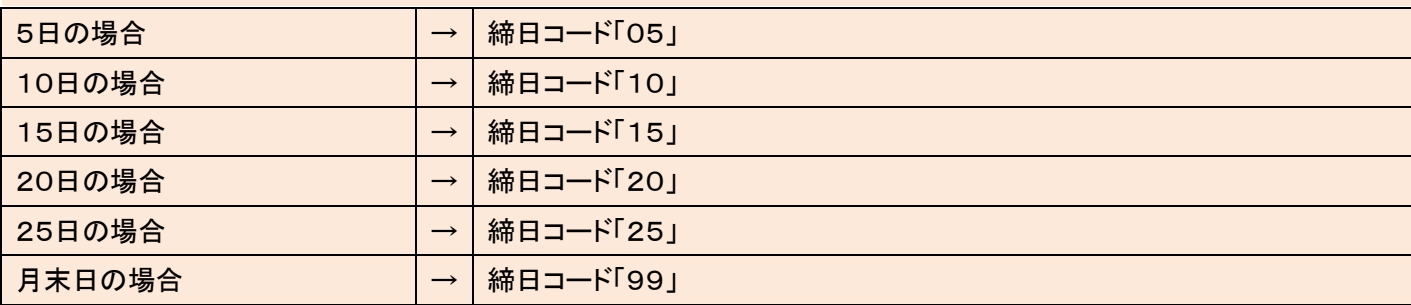

1.

「請求」メニューをクリックします。

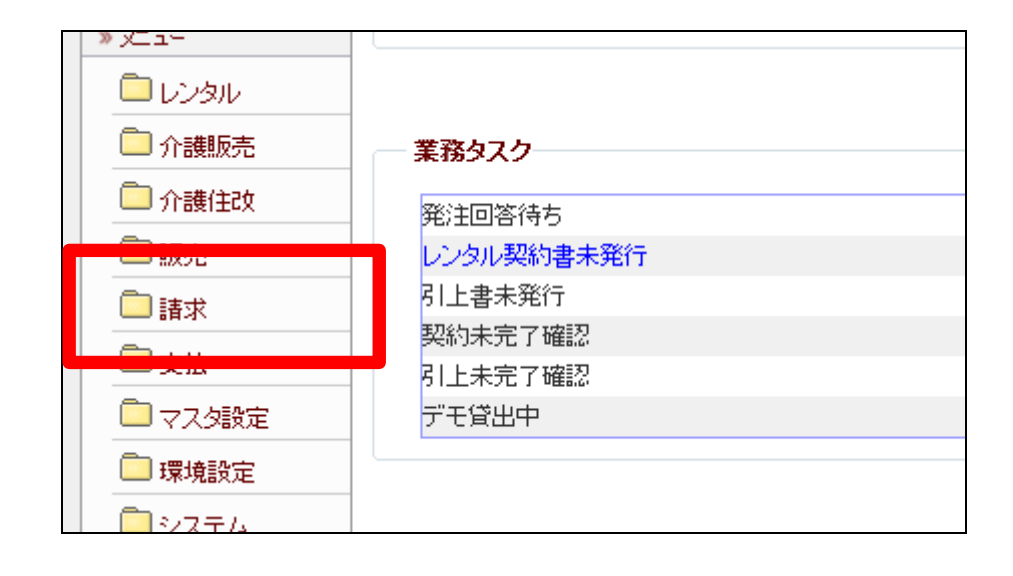

2.

メニューが展開されますので、「請 求繰越処理」メニューを選択しま す。

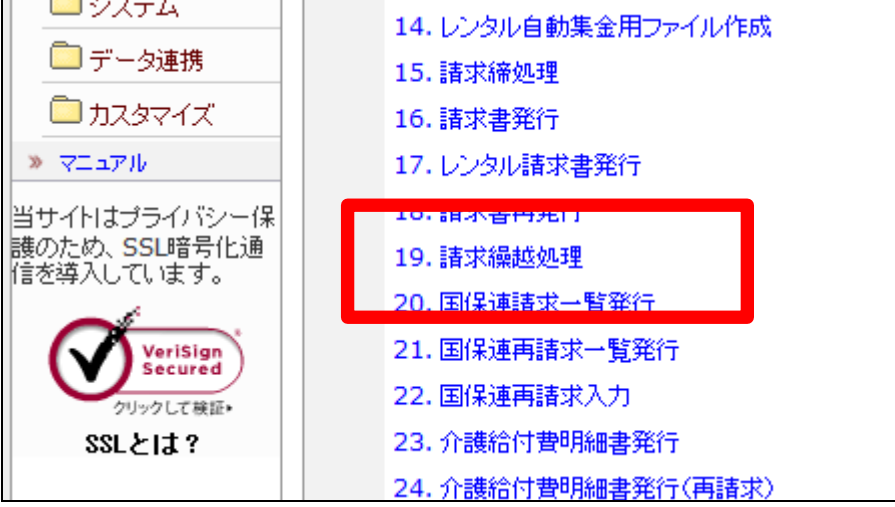

3.

請求書繰越処理画面が表示され ます。

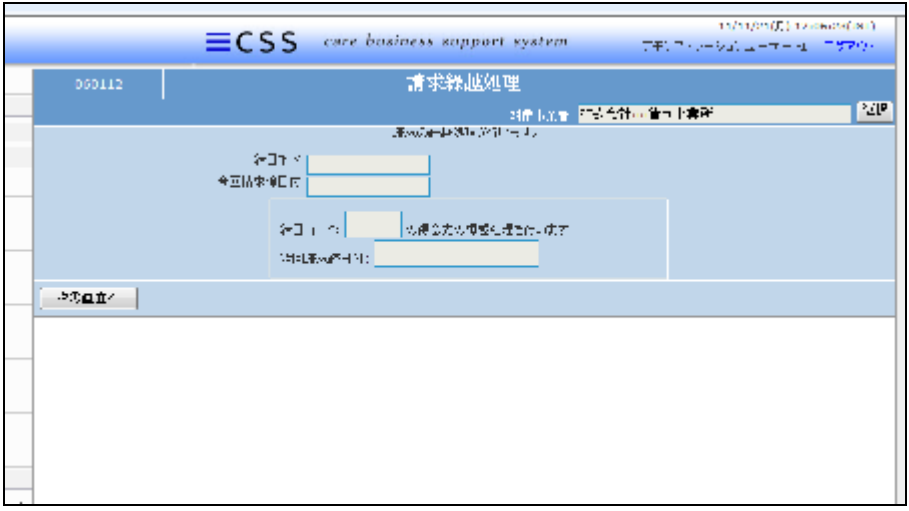

4.

「次の画面へ」をクリックします。

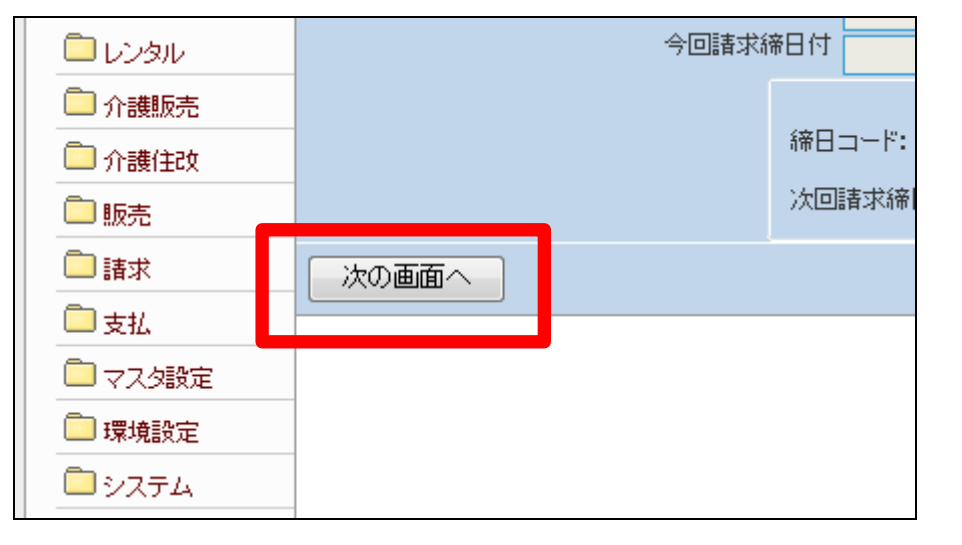

5.

締日コード欄に「05」が表示されま す。

【ポイント】

この繰越処理は、該当月の5日の 売上データの請求繰越処理を行っ ています。

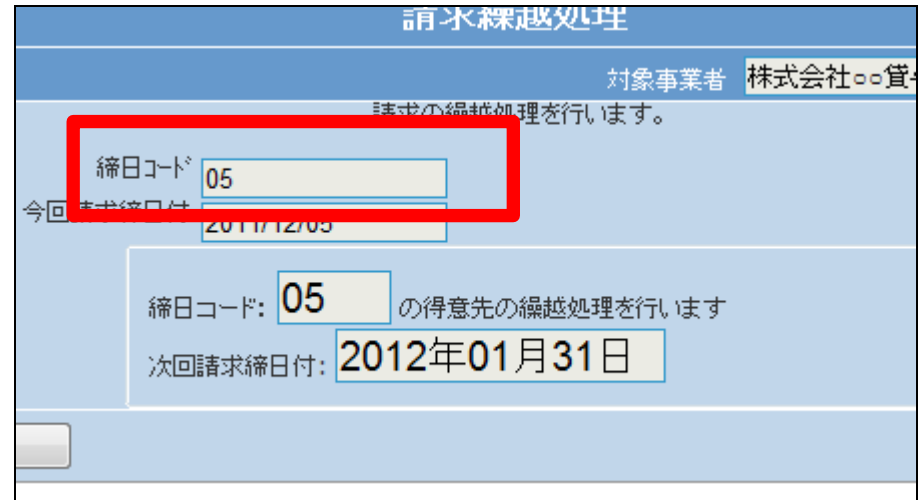

6.

5日の請求繰越処理を行います。

5日の請求繰越処理を行う場合は 「更新する」をクリックします。

請求繰越処理を中止する場合は 「戻る」をクリックします。

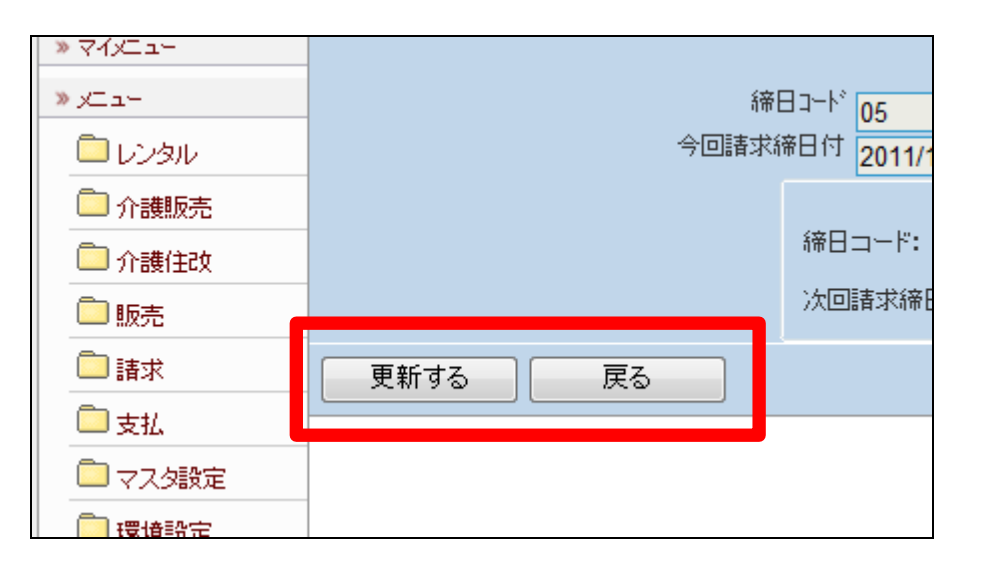

7. 5日の請求繰越処理が完了しまし た。

【ポイント】

このあと「2-11-2 請求締め処 理を行う」と「2-11-3 請求書 の発行を行う」を処理した後、この 章の1に戻り処理を進めますと締 日コードは「10」に変わっていま す。

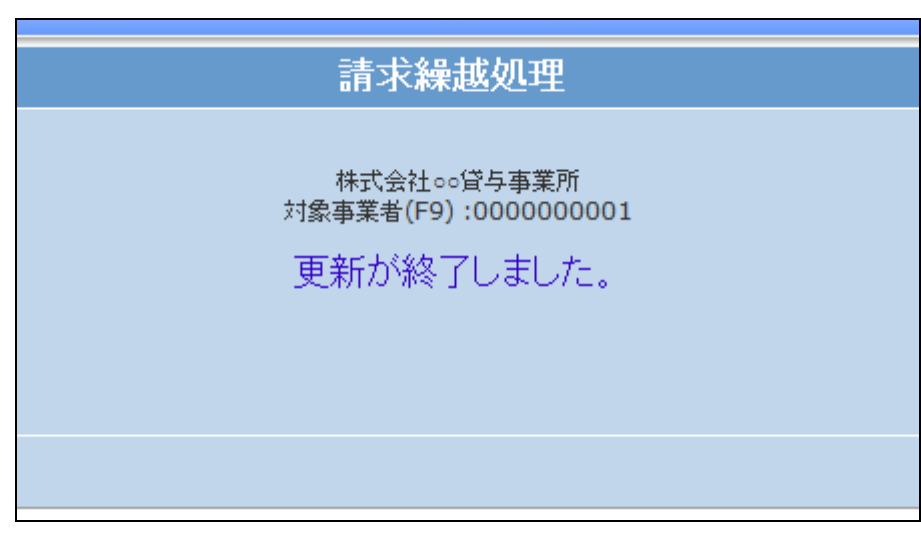